# plurall

Cadastro Responsáveis

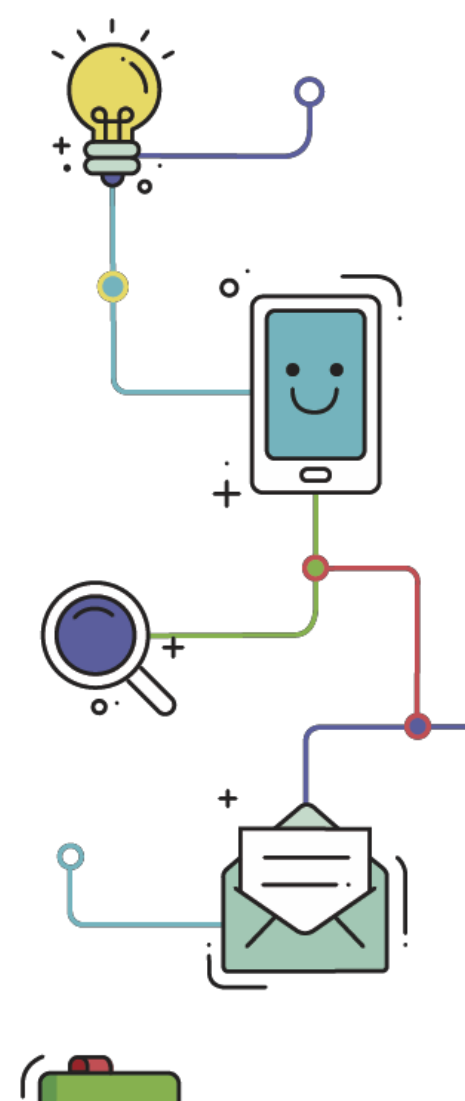

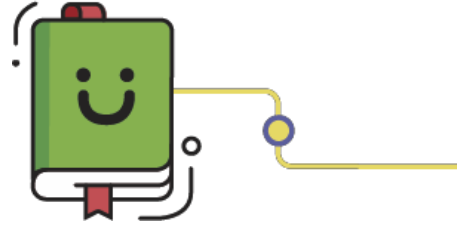

www.plurall.net

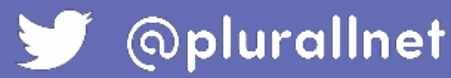

### Olá, vamos começar?

Por aqui você aprenderá como se cadastrar no Plurall!

Existem duas formas de se completar o cadastro, por convite [por e-mail ou por código de acesso](#page-6-0) (Item 3).

O cadastro é essencial para que você visualize o aproveitamento de seu dependente e receba comunicados da escola.

Você pode ter recebido um convite por e-mail, semelhante ao abaixo. Basta clicar em "CADASTRAR SENHA". 1.

> Em caso de dúvidas, clique no local indicado no e-mail para entrar em contato.

Olá, Responsável! Tudo bem? A escola SOMOS SISTEMAS DE ENSINO S.A. fez seu cadastro para que possa usar todos os servicos digitais relacionados ao material do Sistema. Para acessar nossas plataformas digitais, basta clicar no link abaixo e cadastrar sua senha. **CADASTRAR SENHA** Em caso de dúvidas, clique aqui para nos enviar um e-mail que ajudaremos você. Um abraco!

Verifique se os dados informados estão corretos e clique em "CONFIRMAR DADOS! ☺". Se não estiverem corretos, clique em "DADOS INCORRETOS! " e 2. solicite que o nosso suporte corrija os dados.

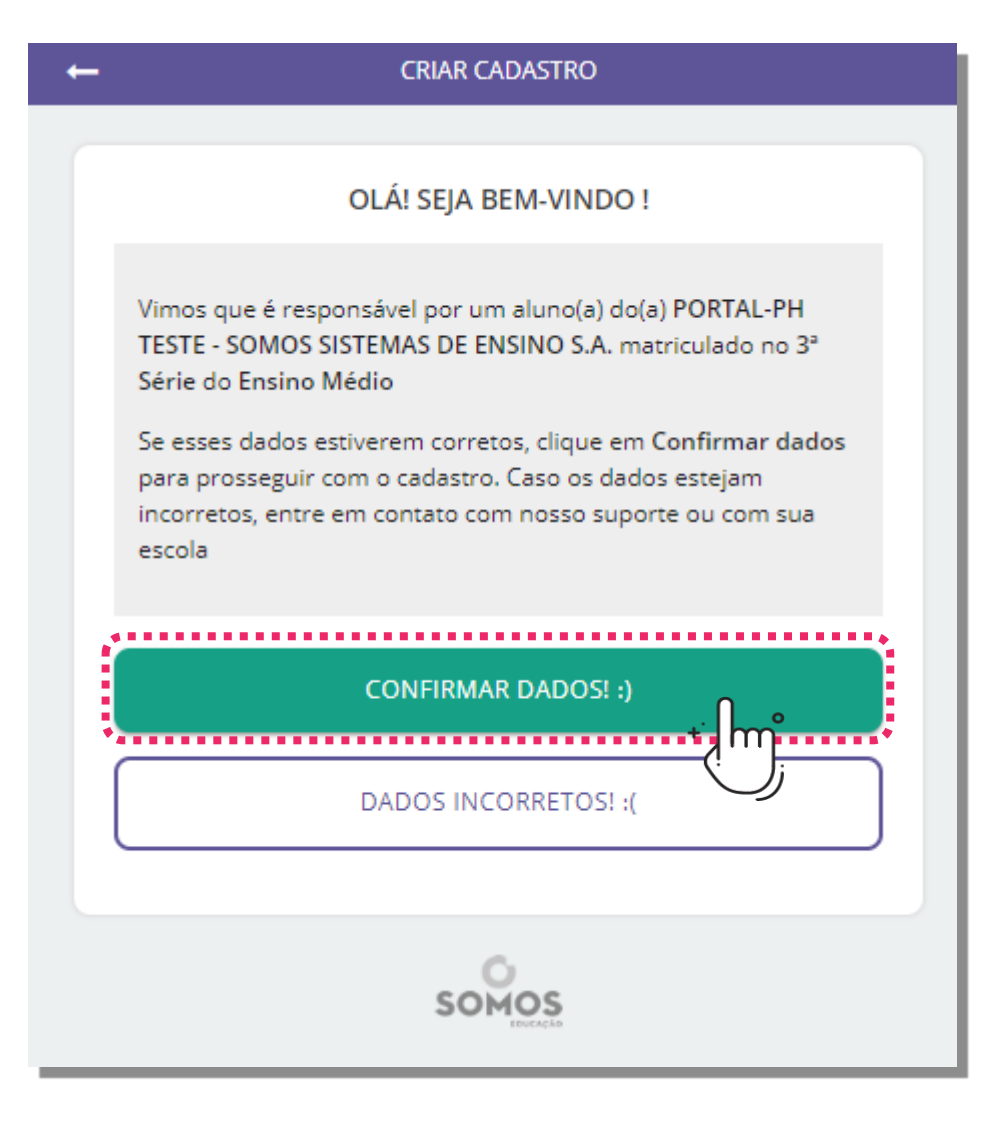

#### Feito isso, vá para o [item 6!](#page-6-0)

#### Se a escola lhe passou um código de acesso.

Entre na página [somosid.com.br](http://somosid.com.br/) e clique em "Ainda não possui uma conta? Criar <br>5. cadastro".

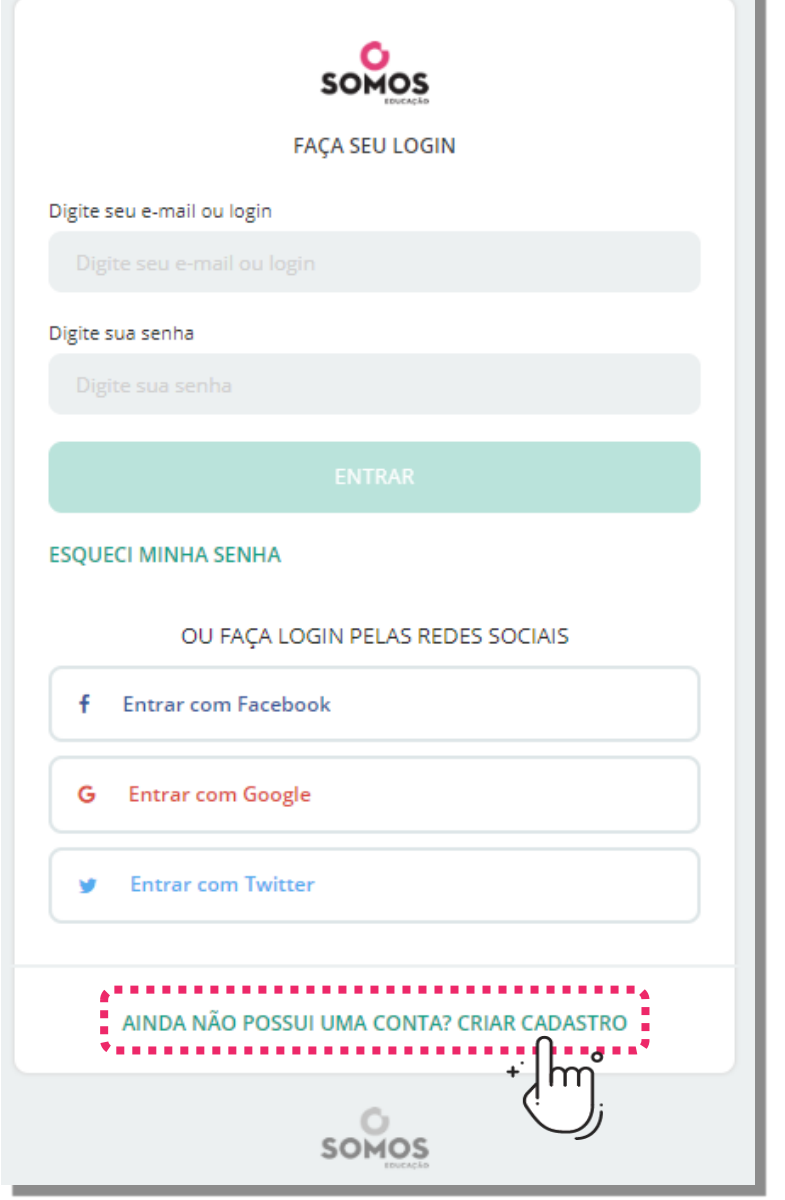

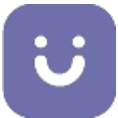

Insira o código de acesso fornecido pela escola.<br>Após inserir o código, clique em "Prosseguir".

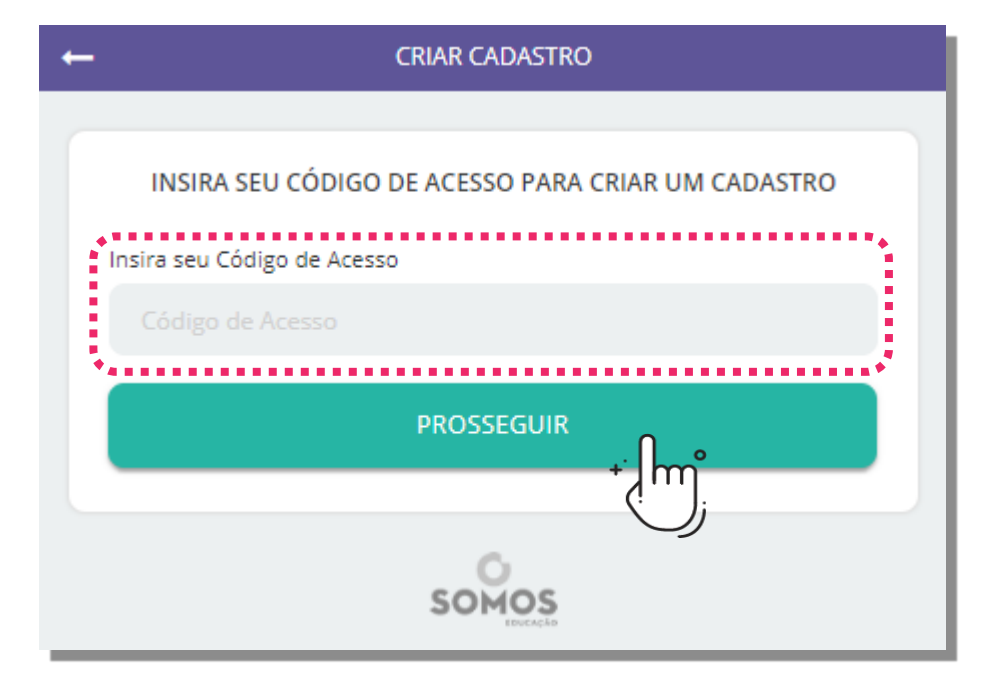

Verifique se os dados informados estão corretos e clique em "CONFIRMAR Superifique se os dados informados estão corretos e clique em "CONFIRMAR<br>De DADOS! ©". Se não estiverem corretos, clique em "DADOS INCORRETOS! ©" e solicite que o nosso suporte corrija os dados.

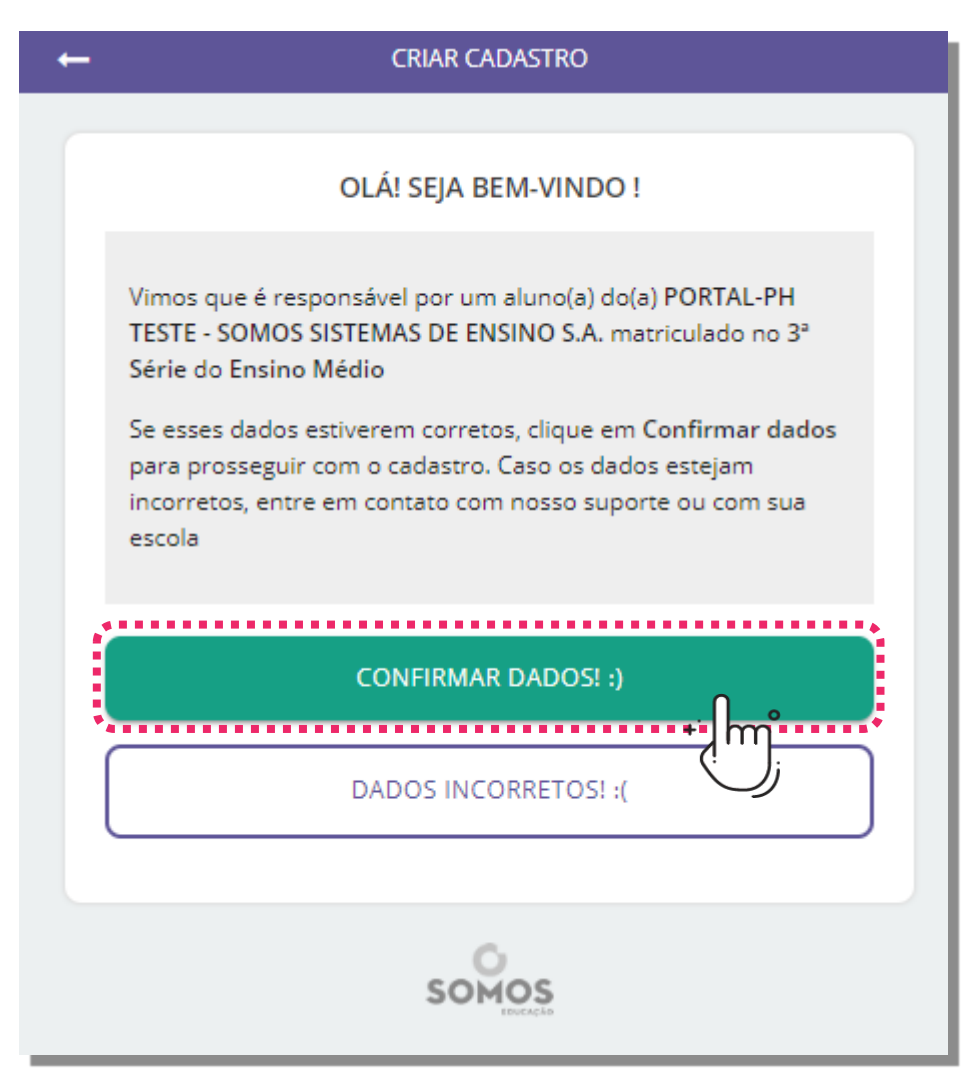

<span id="page-6-0"></span>Com os dados do dependente corretos, será solicitado que você informe seus dados pessoais. Preencha os campos, leia os termos, marque se concordar e clique em prosseguir. 6.

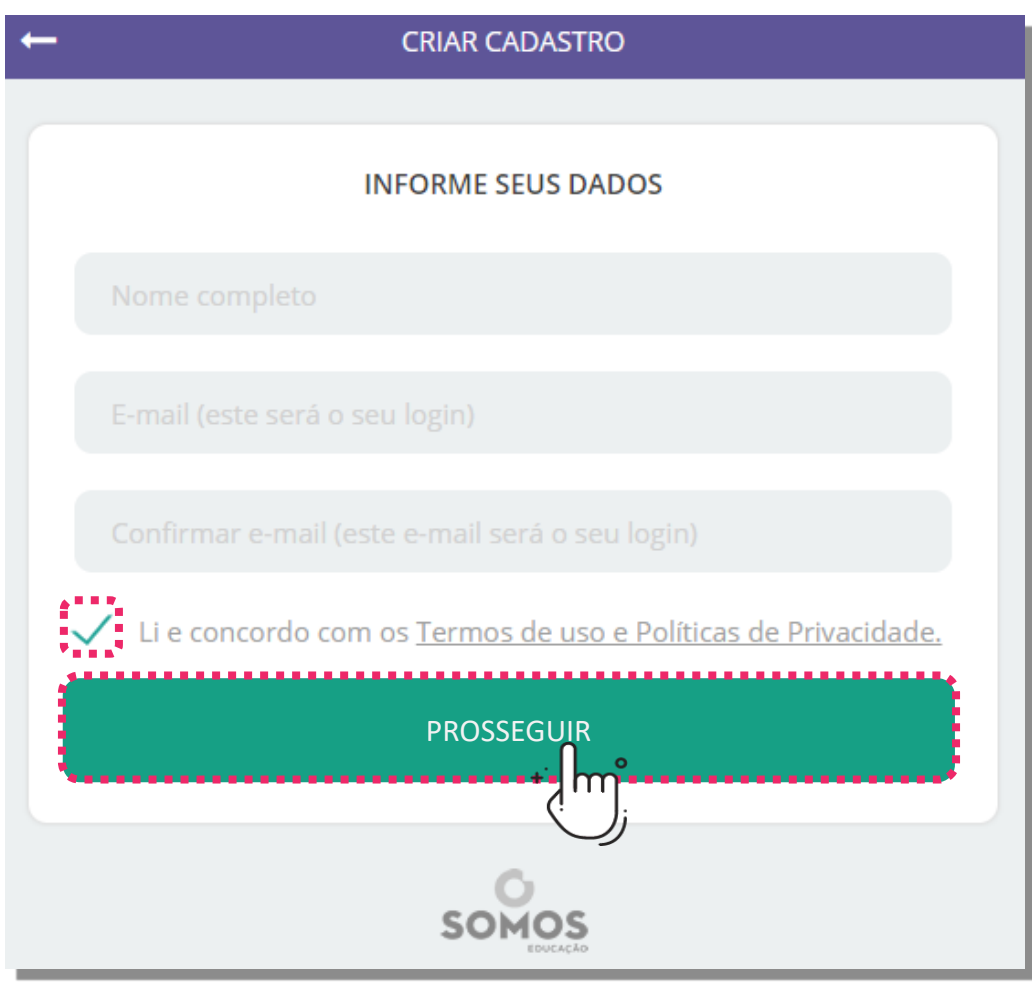

Escolha uma senha para acesso à Escolha uma senha para acesso à<br>
plataforma (não é necessário ser a mesma senha do seu e-mail). Clique em "Prosseguir".

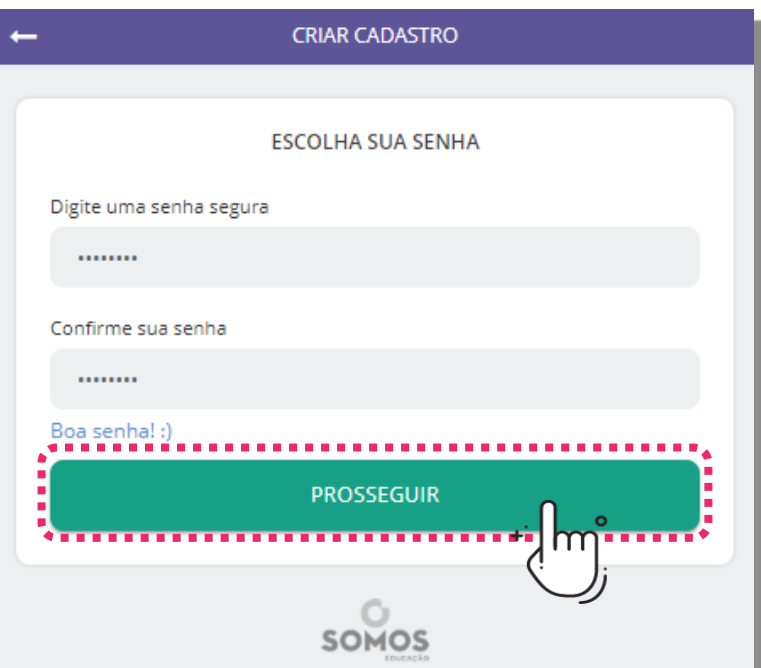

Após confirmar a senha, receberá um e-mail para confirmar sua ativação. Basta clicar em "ACESSAR A PLATAFORMA" para confirmar seu cadastro. Após esta etapa já terá acesso ao Plurall! 8.

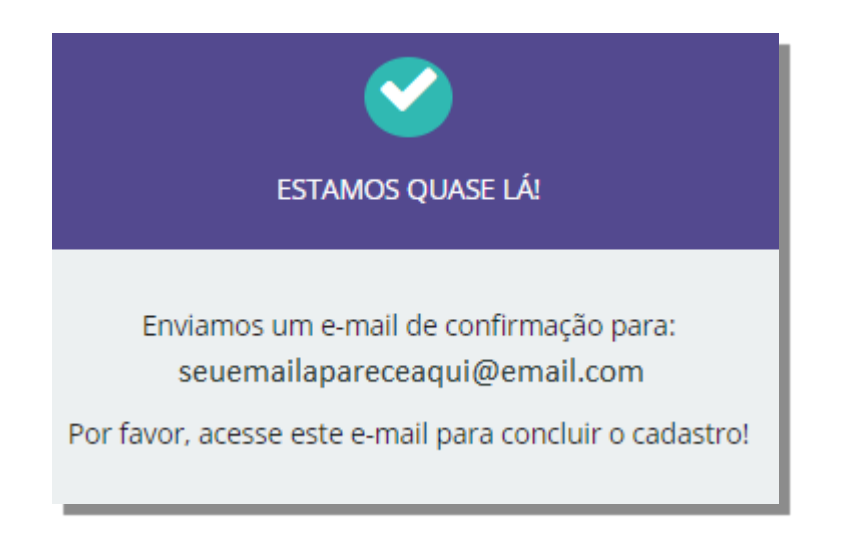

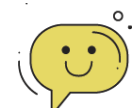

#### **ALGUMA DÚVIDA?**

Sempre que tiver alguma dúvida, fique tranquilo! Nosso time está à disposição para te ajudar.

Basta clicar no botão de ajuda no canto inferior esquerdo da tela!

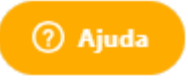

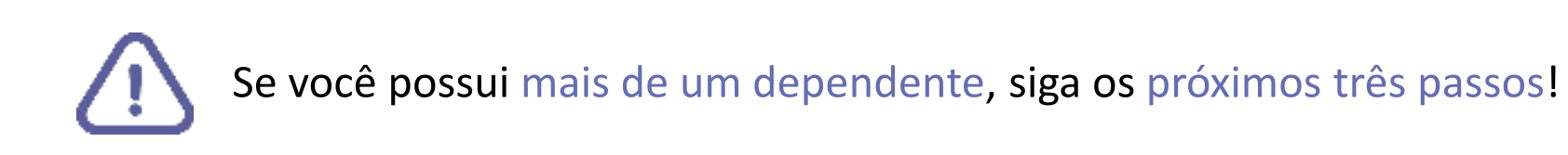

#### Possui mais de um dependente?

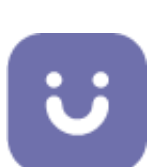

Você aprenderá como vincular outros dependentes à sua conta do Plurall!

O cadastro de cada um dos dependentes é essencial para que você visualize o aproveitamento de todos eles e receba todos os comunicados da escola.

Se surgirem dúvidas

Acesse sua conta no site [somosid.com.br.](http://somosid.com.br/) Adicione o código de acesso de responsável do seu outro dependente. 1.

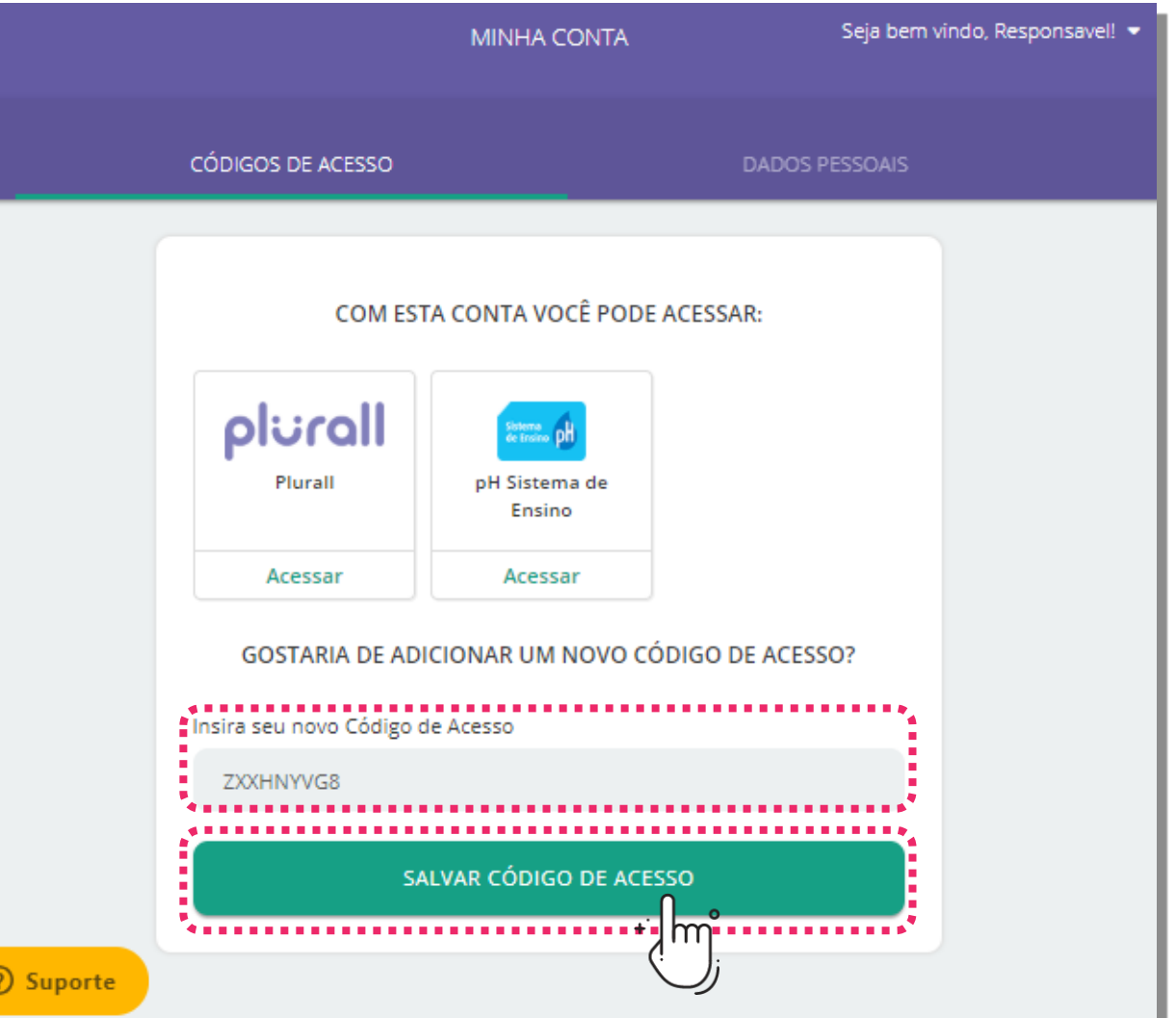

## 2. Confirme os dados do seu dependente.<br>2. Se estiver tudo correto, clique em "CONFIRMAR DADOS".

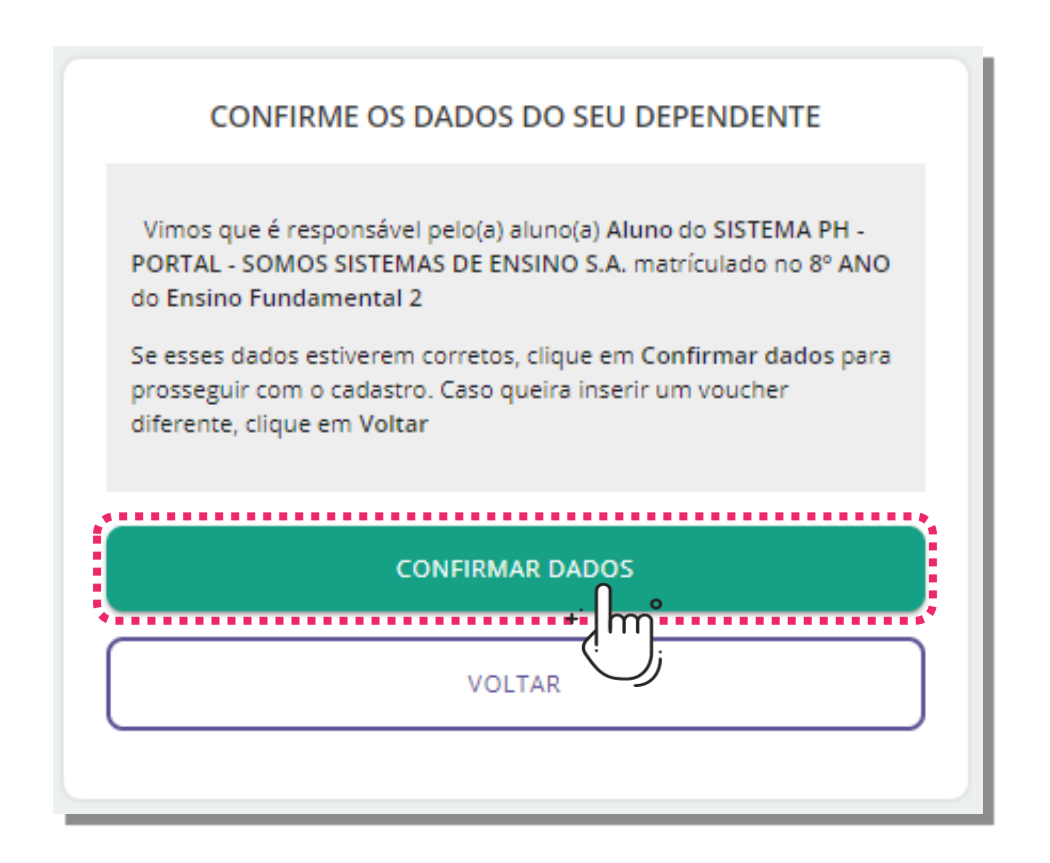

Será exibido na tela o nome dos seus dependentes e uma mensagem na parte inferior informando que o voucher (código de acesso) foi adicionado com sucesso. 3.

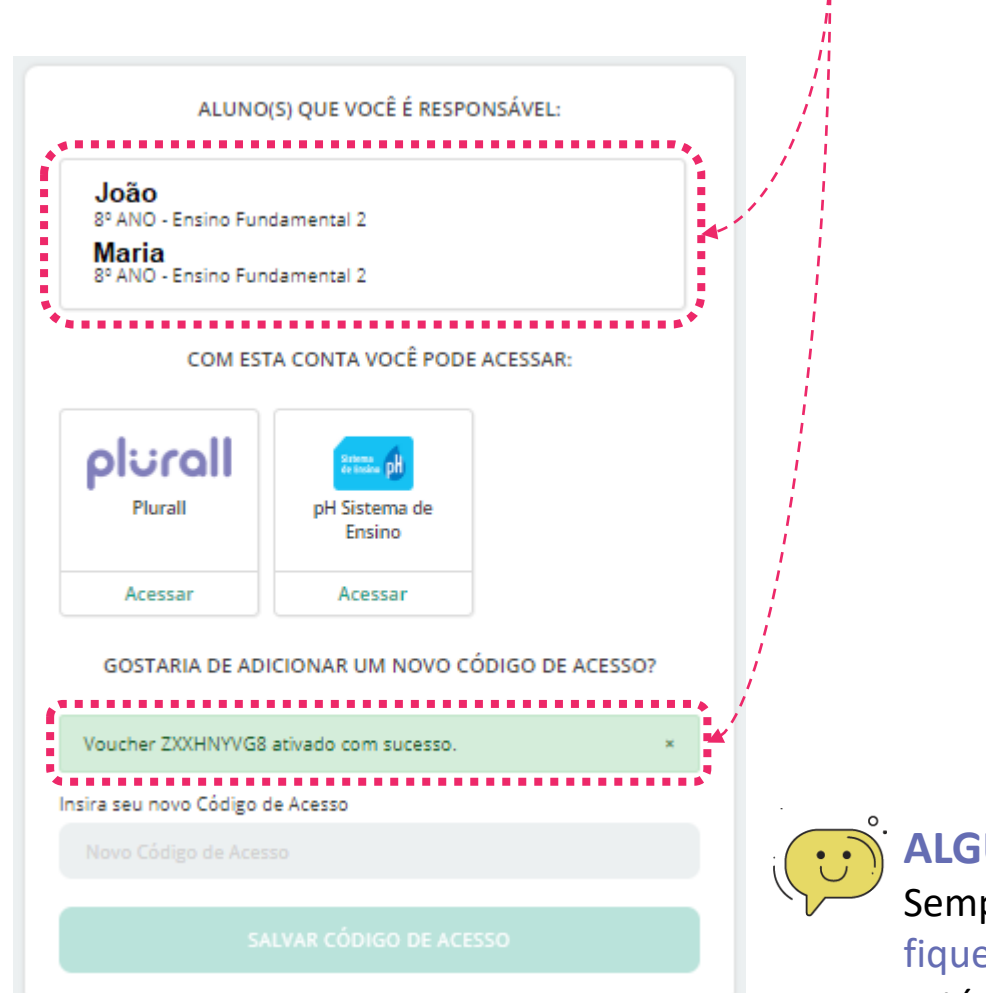

Agora você já tem acesso ao aproveitamento de todos os seus dependentes e receberá mensagens da coordenação pertinente à ambos. 4.

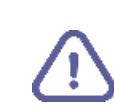

Se você tiver mais um dependente para adicionar, basta seguir novamente os três passos anteriores!

#### **ALGUMA DÚVIDA?**

Sempre que tiver alguma dúvida, fique tranquilo! Nosso time está à disposição para te ajudar.

Basta clicar no botão de ajuda no canto inferior esquerdo da tela!

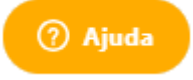